## How to install SQL Compliance Manager and the IDERA Dashboard

(1)

IDERA SQL Compliance Manager versions 5.0 and newer only.

Before installing IDERA SQL Compliance Manager, consider the following best practices:

- Ensure you review the product requirements.
- Decide whether you should install the Collection Server on a dedicated SQL Server instance.
- If you plan to audit instances running SQL Server 2005 or later, install the Collection Server on a computer hosting the highest
  version of SQL Server running in your environment. For example, to accept event data from audited instances running SQL Server 2012,
  the Repository databases must reside on a SQL Server 2012 instance.

This procedure guides you through the installation of SQL Compliance Manager and the IDERA Dashboard.

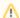

It is possible to install and use IDERA SQL Compliance Manager without installing the IDERA Dashboard.

The IDERA Dashboard works as a complement of SQL Compliance Manager, allowing you to monitor SQL Server instances remotely.

To learn more about this product, visit IDERA Dashboard.

By default, SQL Compliance Manager installs with a trial license. For more information about trial licenses or upgrading your license, see Licensing

## Start your SQL Compliance Manager installation

You can install SQL Compliance Manager and the IDERA Dashboard on any computer that meets or exceeds the product requirements.

## To install SQL Compliance Manager:

- 1. Log on with an administrator account to the computer on which you want to install SQL Compliance Manager.
- 2. Run SQLCMInstall.EXE in the root of the installation kit.
- 3. Review the information you need to start the installation and click Next.
- Review and accept the license agreement by selecting the I accept the terms and conditions of the End User License Agreement ch eckbox.

Select the appropriate setup type and then click Next.

| Setup Type                                                | Description                                                                                          |
|-----------------------------------------------------------|----------------------------------------------------------------------------------------------------|
| All SQL Compliance Manager components and IDERA Dashboard | Allows you to install all SQL Compliance Manager components and the IDERA Dashboard on this computer |
| SQL Compliance Manager Management console only            | Allows you to install only the SQL Compliance Manager Management console                             |
| SQL Compliance Manager Agent only                         | Allows you to install only the SQL Compliance Manager Agent                                          |
| IDERA Dashboard only                                      | Allows you to install only the IDERA Dashboard                                                       |

- 5. If you chose All SQL Compliance Manager components and IDERA Dashboard setup, complete the following procedure:
  - a. Specify the following information and click Next.
    - i. Location in which you want to install SQL Compliance Manager.
    - ii. Display name for this installation.
      - The IDERA Dashboard displays this name for the current installation. The name can only contain letters, numbers, or hyphen characters.
    - iii. Whether you want to install or upgrade the IDERA Dashboard locally or use a remote installation.

      If you chose to use a remote installation, you need to provide an existing IDERA Dashboard URL and Dashboard administrator credentials.
  - Specify a SQL Server Instance and a form of authentication to create the SQL Compliance Manager and the IDERA Dashboard repositories.
    - At this point, you can enable the Clustered Environment checkbox. If you select this option, you have to select whether you

- are working on an active or passive node, and specify the same information mentioned above for the environment. For more information, see Deploying SQL Compliance Manager in a Clustered Environment.
- Test the connections to make sure the information is correct and click Next.
- c. Specify where the SQL Compliance Manager Agent should store collected audit data, and click **Next**. The specified folder will be the trace file directory on the audited SQL Server instance.
- d. Type the appropriate credentials in the provided fields under which IDERA services run, and click **Next**. IDERA uses this account to connect, discover, and gather configuration information from SQL Servers in your Business environment. The installer grants the "Log on as a Service" right to the account that you specify.
- e. Review the installation settings and click Install.
- 6. If you chose the SQL Compliance Manager Console setup, complete the following procedure:
  - a. Specify the location in which you want to install the console and click Next.
  - b. Review the installation settings and click Install.
- 7. If you chose the SQL Compliance Manager Agent setup, complete the following procedure:
  - a. Specify the location in which you want to install the console and click Next.
  - b. Select a SQL Server instance to audit and the appropriate credentials. Click Next.
  - c. Specify where the SQL Compliance Manager Agent should store collected audit data, and click **Next**. The specified folder will be the trace file directory on the audited SQL Server instance.
  - d. Specify the SQL Server hosting the SQL Compliance Manager collection service and click Next.
  - e. Review the installation settings and click Install.
- 8. If you chose the IDERA Dashboard setup, complete the following procedure:
  - a. Specify the location in which you want to install the IDERA Dashboard and click Next.
  - b. Specify a SQL Server Instance and a form of authentication to create the IDERA Dashboard repository and click Next.
  - c. Type the appropriate credentials in the provided fields under which IDERA services run, and then click **Next**. IDERA uses this account to connect, discover, and gather configuration information from SQL Servers in your Business environment. The installer grants the "Log on as a Service" right to the account that you specify.
  - d. Review the installation settings and click Install.
- 9. If you chose the SQL Compliance Manager Agent and the IDERA Dashboard setup, complete the following procedure:
  - a. Specify the location in which you want to install the SQL Compliance Manager Agent and the IDERA Dashboard, then click Next.
  - b. Specify a SQL Server Instance and a form of authentication to create the IDERA Dashboard repository and click Next.
  - c. Type the appropriate credentials in the provided fields under which the IDERA services run, and then click **Next**. IDERA uses this account to connect, discover, and gather configuration information from SQL Servers in your Business environment. The installer grants the "Log on as a Service" right to the account that you specify.
  - d. Specify where the SQL Compliance Manager Agent should store collected audit data, and then click **Next**. The specified folder will be the trace file directory on the audited SQL Server instance.
  - e. Specify the SQL Server hosting the SQL Compliance Manager collection service and click Next.
  - f. Review the installation settings and click Install.
- 10. If you chose the SQL Compliance Manager Management Console and the IDERA Dashboard setup, complete the following procedure:
  - a. Specify the location in which you want to install the SQL Compliance Manager Console and the IDERA Dashboard, then click Ne xt.
  - b. Specify a SQL Server Instance and a form of authentication to create the IDERA Dashboard repository and click Next.
  - c. Type the appropriate credentials in the provided fields under which IDERA services run, and then click **Next**. IDERA uses this account to connect, discover, and gather configuration information from SQL Servers in your Business environment. The installer grants the "Log on as a Service" right to the account that you specify.
  - d. Review the installation settings and click Install.
  - **①**

If you are installing SQL Compliance Manager's collection service on a repository running on SQL Server 2012 or below, the wizard will automatically install necessary Microsoft components to finish the SQL Compliance Manager installation.

For more information, see these important installation steps.

11. To launch SQL Compliance Manager, you can select the Launch the SQL Compliance Manager Windows Console checkbox. To access the IDERA Dashboard, open the URL provided in the completed installation window. Ensure to review Log in to IDERA Dashboard.

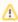

If you want to install the SQL Compliance Manager Management Console and the SQL Compliance Manager Agent, you must install them together; otherwise, you will need to install the console with the installation wizard first, and then use the *SilentInstaller* to install the agent.

For more information, see Perform a silent installation of the SQLCM Agent.

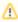

The SQL Compliance Manager installer detects if the local machine has an older version of the SQL Server 2012 Native Client installed, and if needed SQL CM upgrades the Native Client to the latest version and proceeds with installation. If no Native Client is installed on server, then SQL CM installs the latest Native Client version and proceeds with installation.

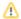

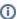

If you wish to uninstall the IDERA Dashboard, make sure to un-register all products by clicking the **Manage Products** link of the Products widget in the Administration view. For additional information, see Managing product registry in the IDERA Dashboard.

IDERA | Products | Purchase | Support | Community | Resources | About Us | Legal